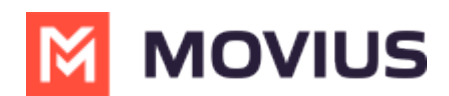

# **LINE Messaging - Teams**

Last Modified on 06/27/2024 4:17 pm EDT

Read on to learn about LINE messaging from the MultiLine Messaging app for Microsoft Teams.

## **Overview**

The MultiLine Messaging app for Microsoft Teams app allows you to message with LINE users. The LINE user must initiate the chat.

### **Before you start**

- Using LINE from MultiLine Messaging Microsoft Teams app requires it to be enabled by your MultiLine administrator.
- LINE users must initiate the conversation.

## **How it works**

In your message threads, the LINE icon  $\blacksquare$  indicates the conversation is happening on LINE. Select the message to begin chatting.

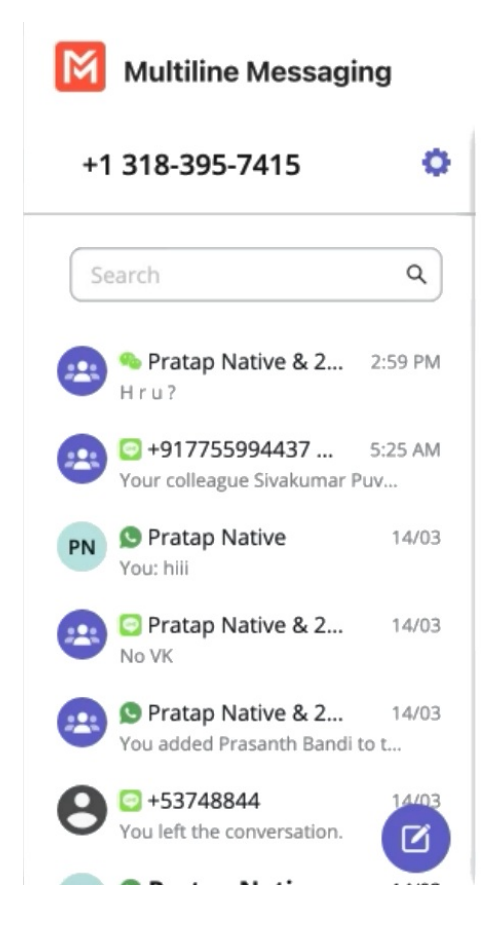

You can find your LINE conversation with a contact by selecting the LINE icon from the Contact details screen.

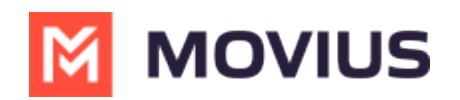

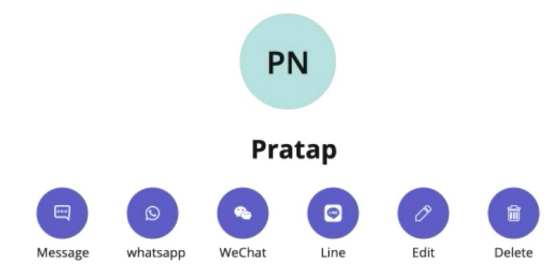

You can also begin chatting by selecting the **New Message** notification.

# **Validated Phone Number feature**

For regulated users, LINE users may have their phone number validated for verification purposes. You will see this validated phone number below the Contact Name.

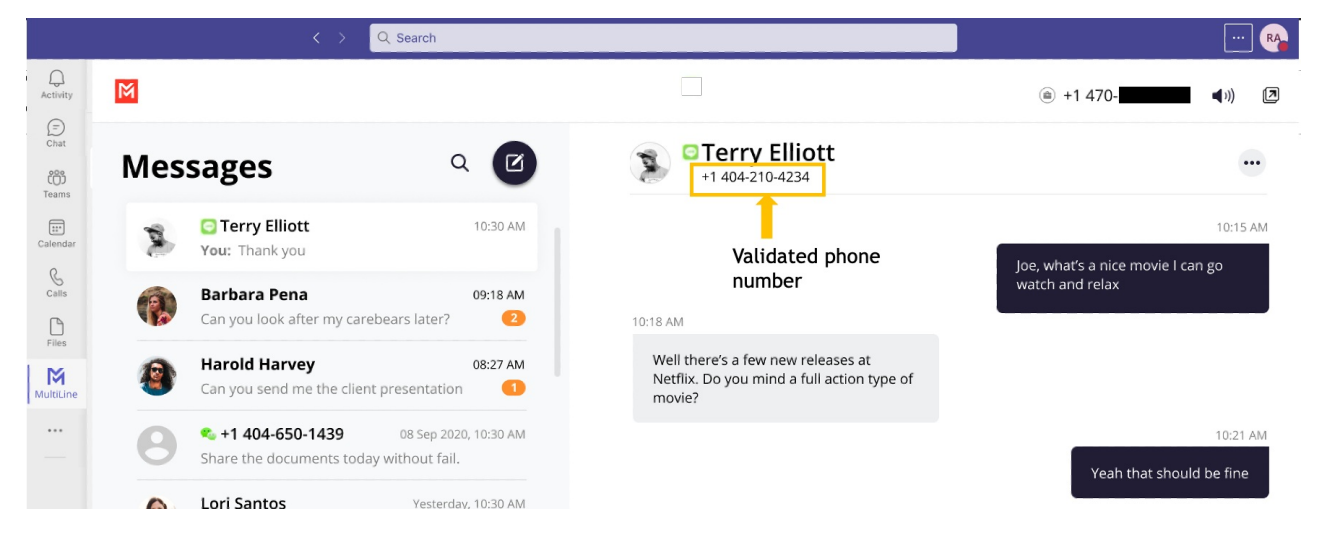

### **Leave a Conversation**

This feature will be available after July 7th Release.

LINE limits the number of business users who can speak with LINE users. To allow other people in your business to message with a LINE user, you can leave the conversation when you're done with your interaction.

- 1. Select the **Message** menu.
- 2. Select **Leave Conversation**.

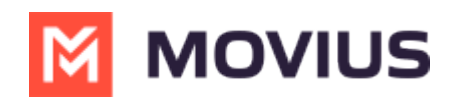

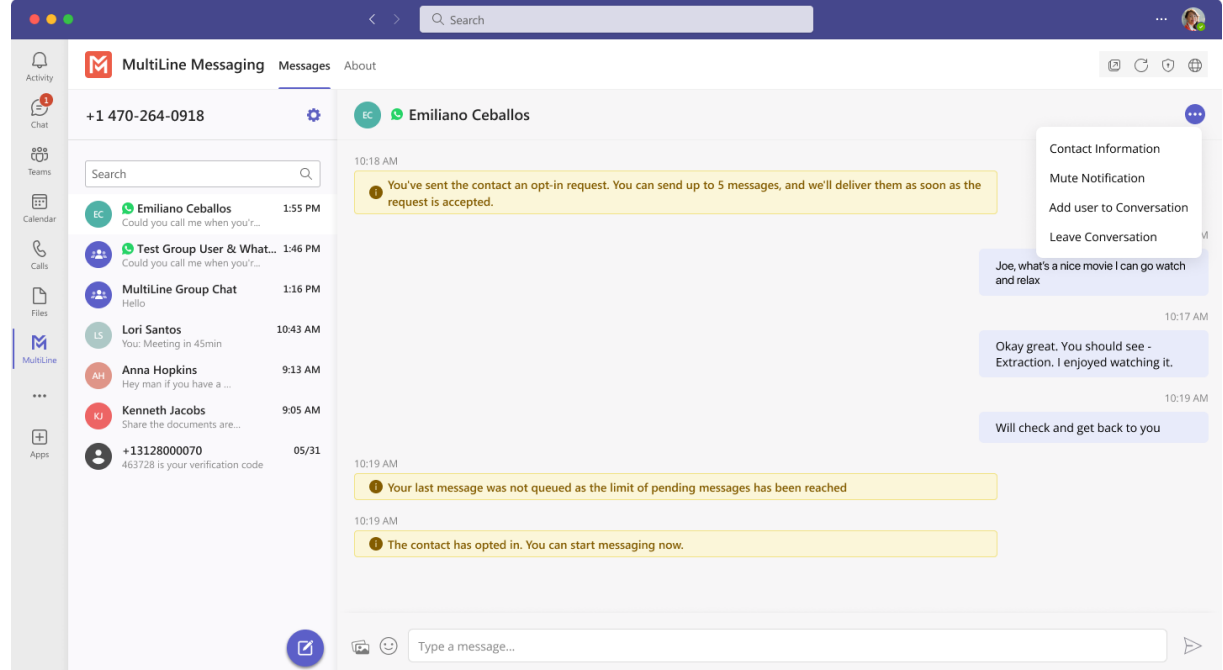

3. Confirm you want to leave the conversation.

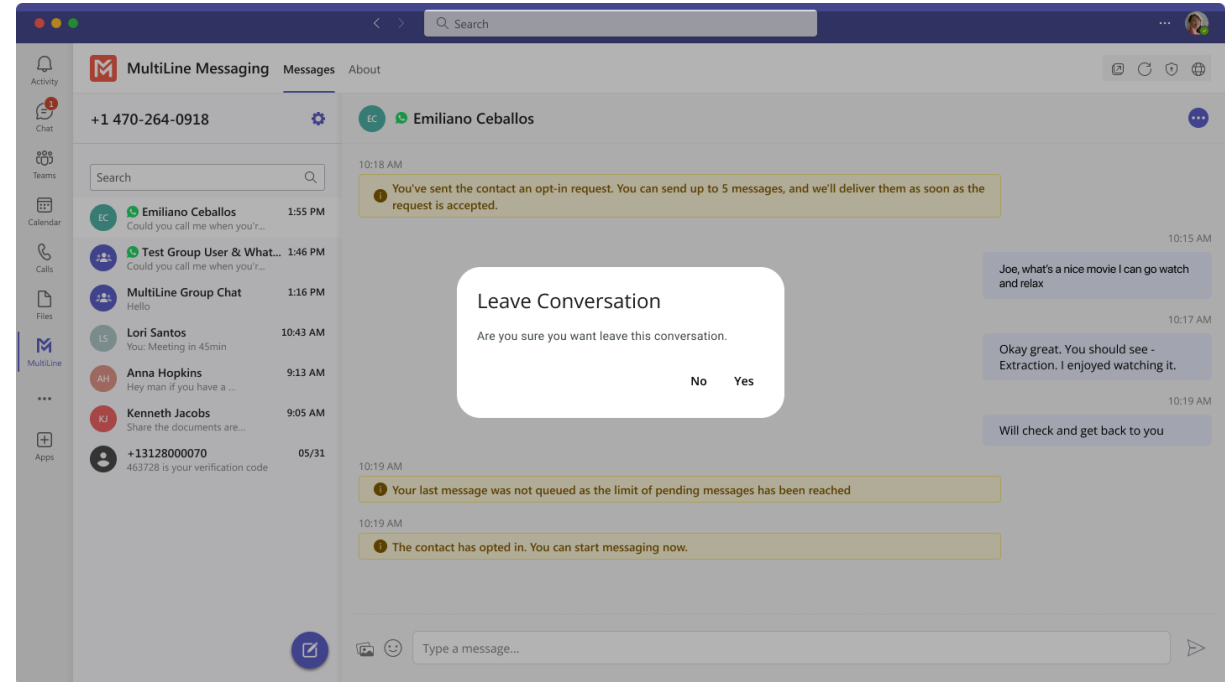

When complete, both users will see an automessage letting them know you left the conversation.

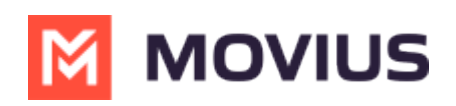

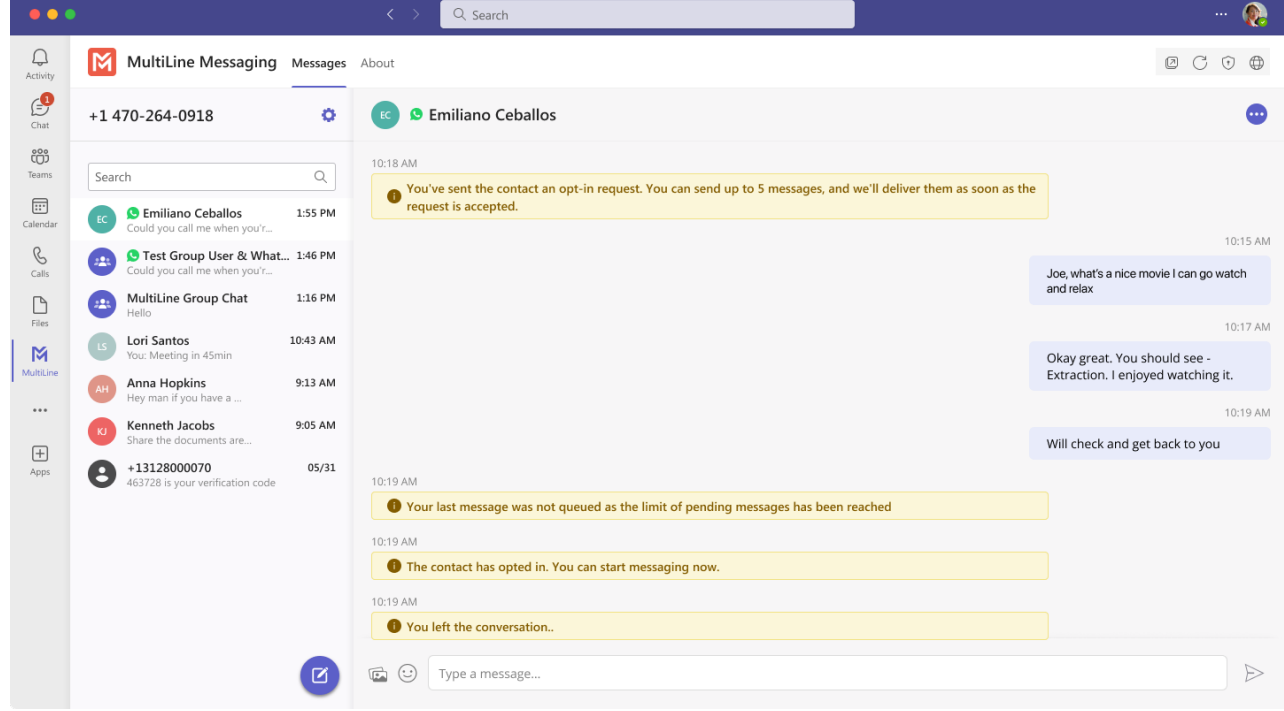